# **วิธีติดตั้งและตั้งค่า FortiClient ส าหรับ SSL-VPN กรมศิลปากร**

1. ดาวน์โหลด FortiClient ที่เหมาะกับระบบปฏิบัติการบนอุปกรณ์ที่จะติดตั้งที่ <https://www.forticlient.com/downloads>

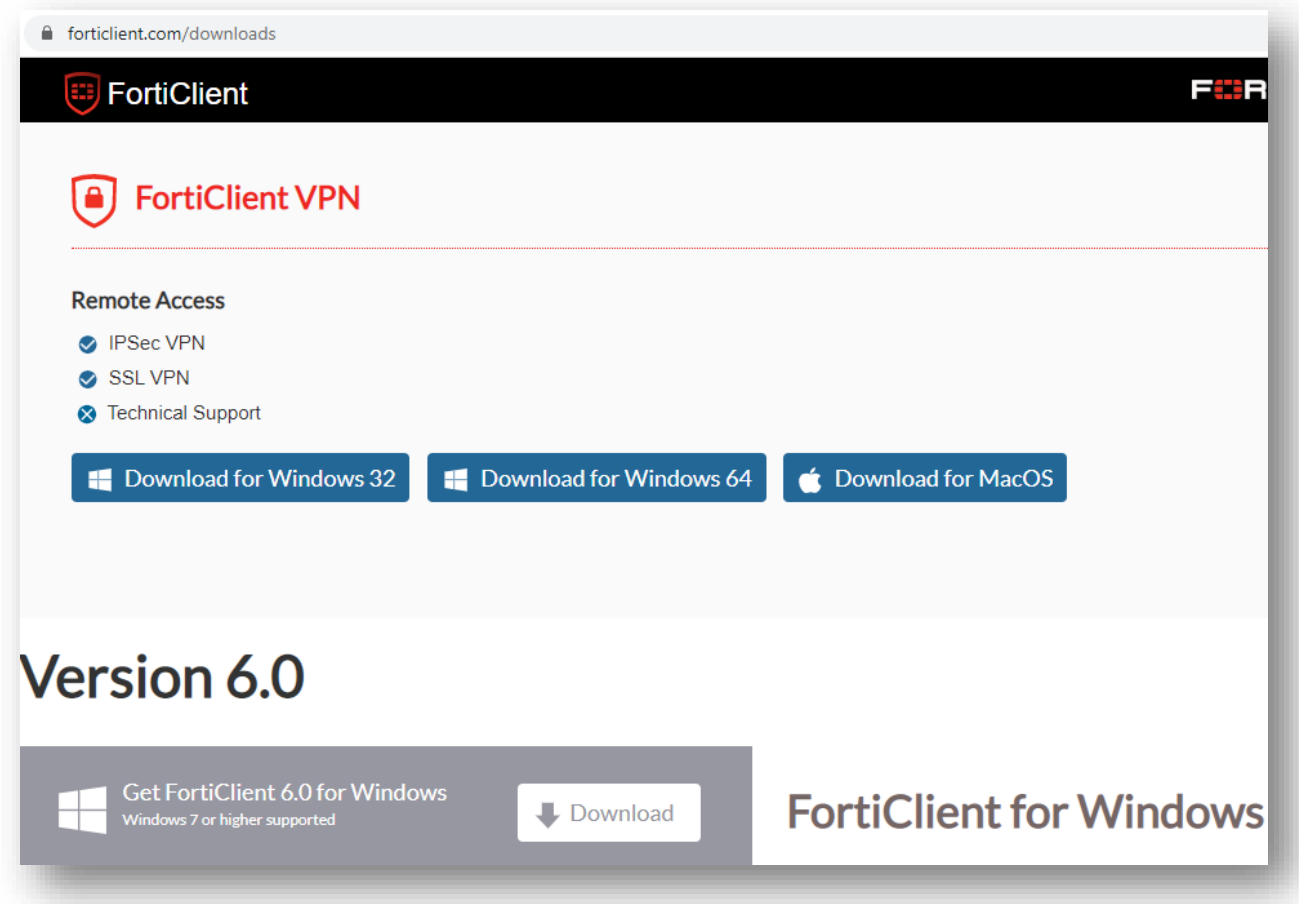

2. ติดตั้งโปรแกรมที่ได้จากการดาวน์โหลด โดยการคลิ๊กเมาส์ปุ่มขวา เลือก "Run as administator"

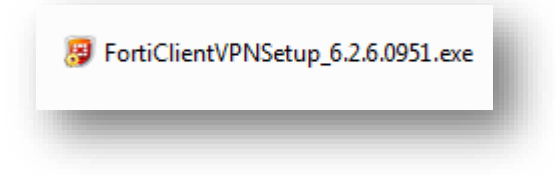

3. ที่หน้าต่างติดตั้งโปรแกรม คลิ๊กหน้าข้อความ " Yes, I have read and accept the"

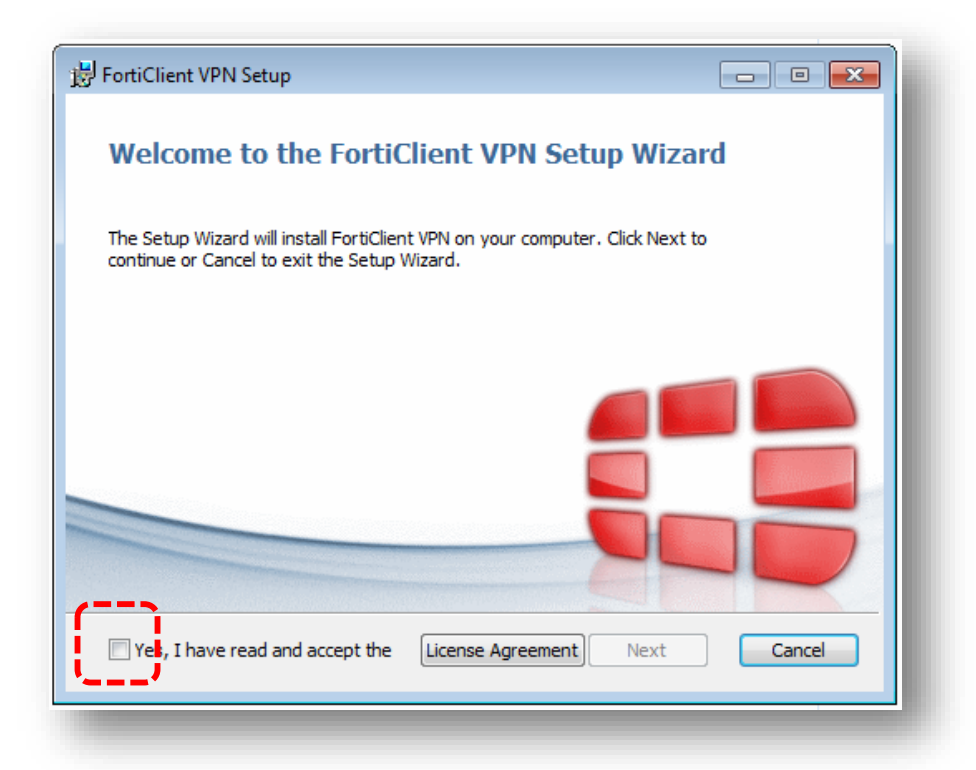

4. ปุ่ม "Next" ปรากฏขึ้น จากนั้นกดปุ่ม "Next"

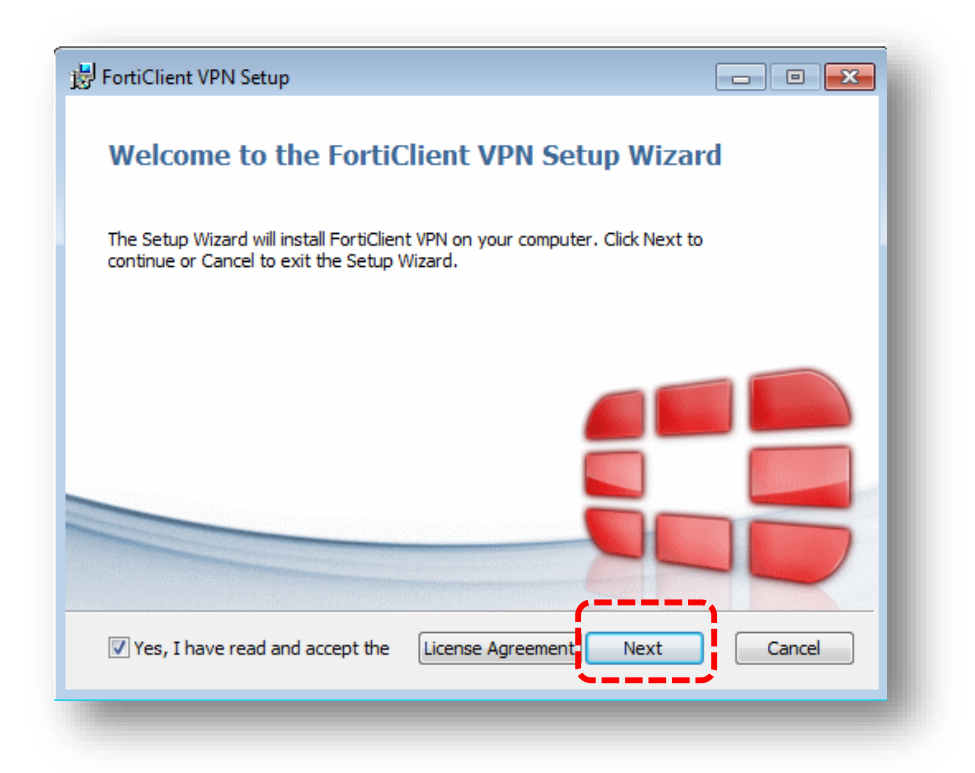

5. กดปุ่ม "Next" เพื่อติดตั้งโปรแกรมใน path ที่ปรากฏอยู่

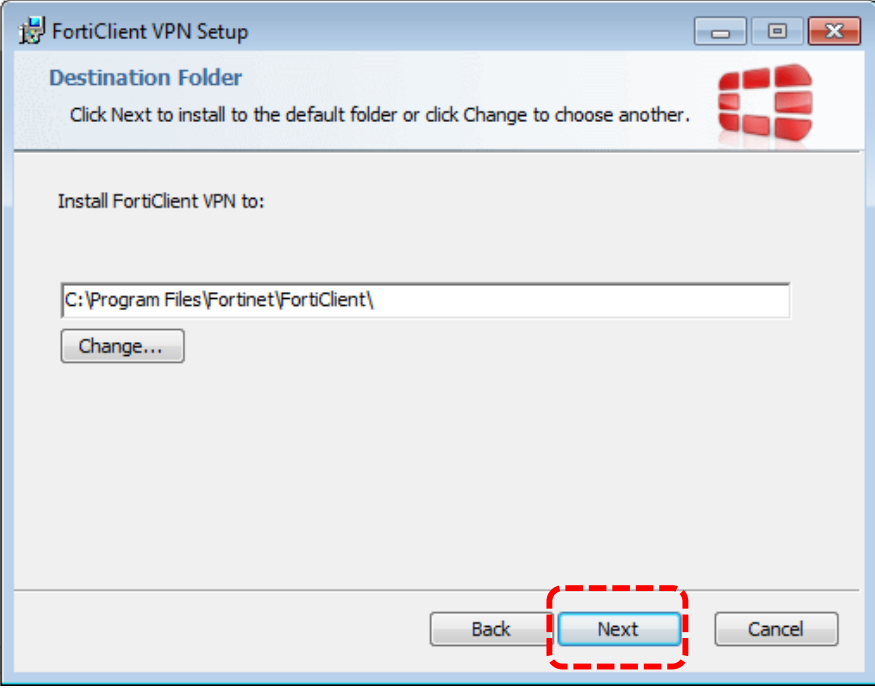

6. กดปุ่ม "Install"

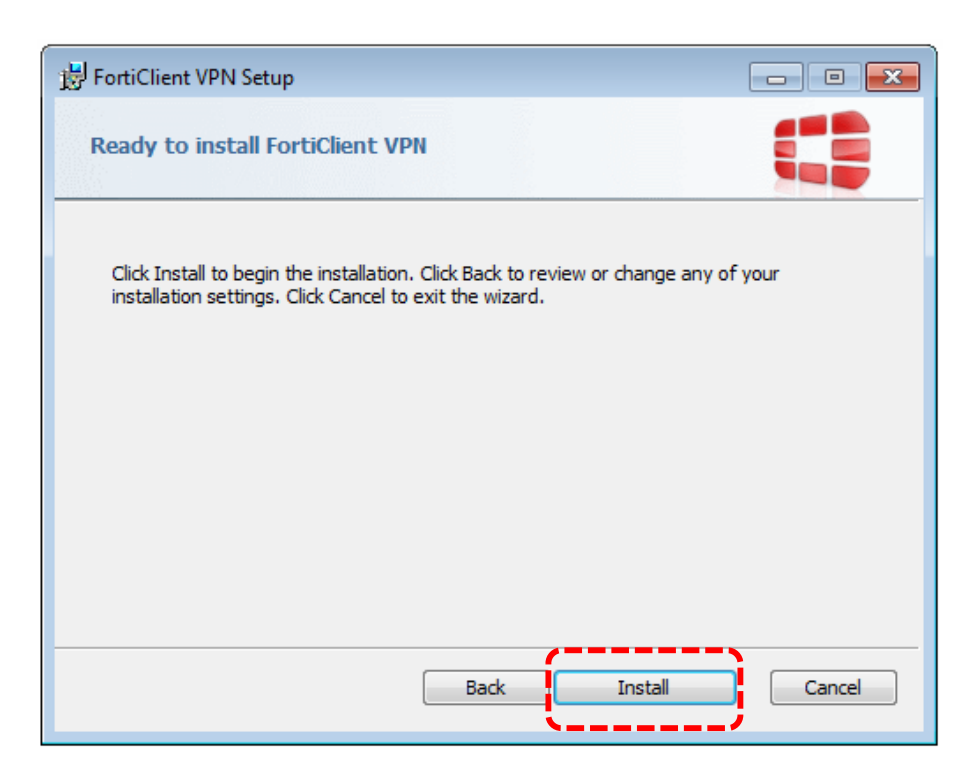

### 7. รอสถานะติดตั้งเสร็จสมบูรณ์

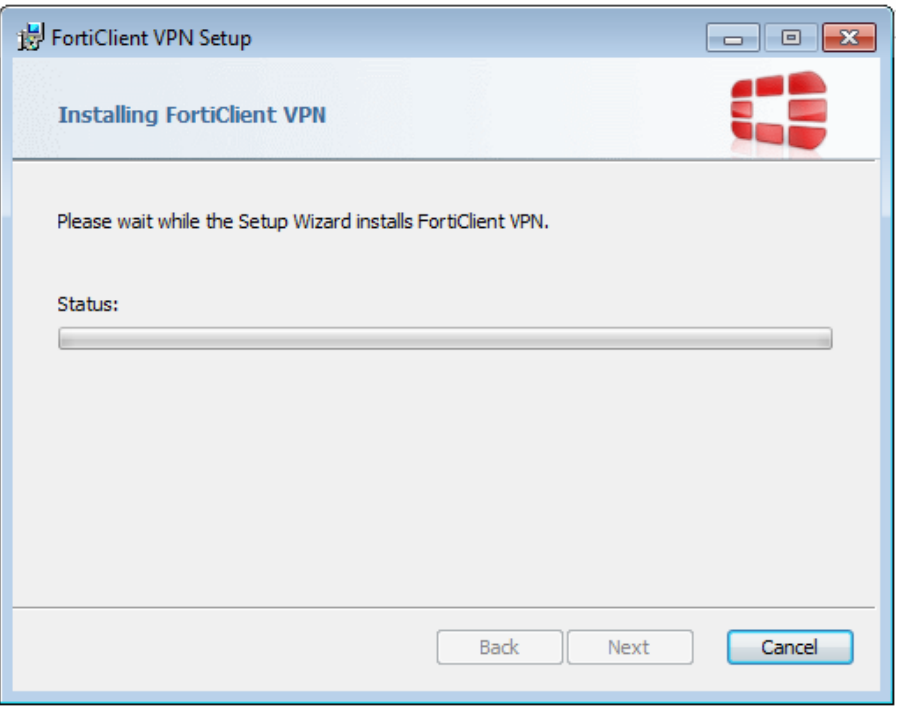

8. เมื่อติดตั้งสำเร็จ จะปรากฏหน้าต่างแจ้งสถานการณ์ติดตั้งโปรแกรมเสร็จสมบูรณ์ กดปุ่ม "Finish" จากนั้น หน้าต่างดังกล่าว จะหายไปจากหน้าจอปัจจุบัน

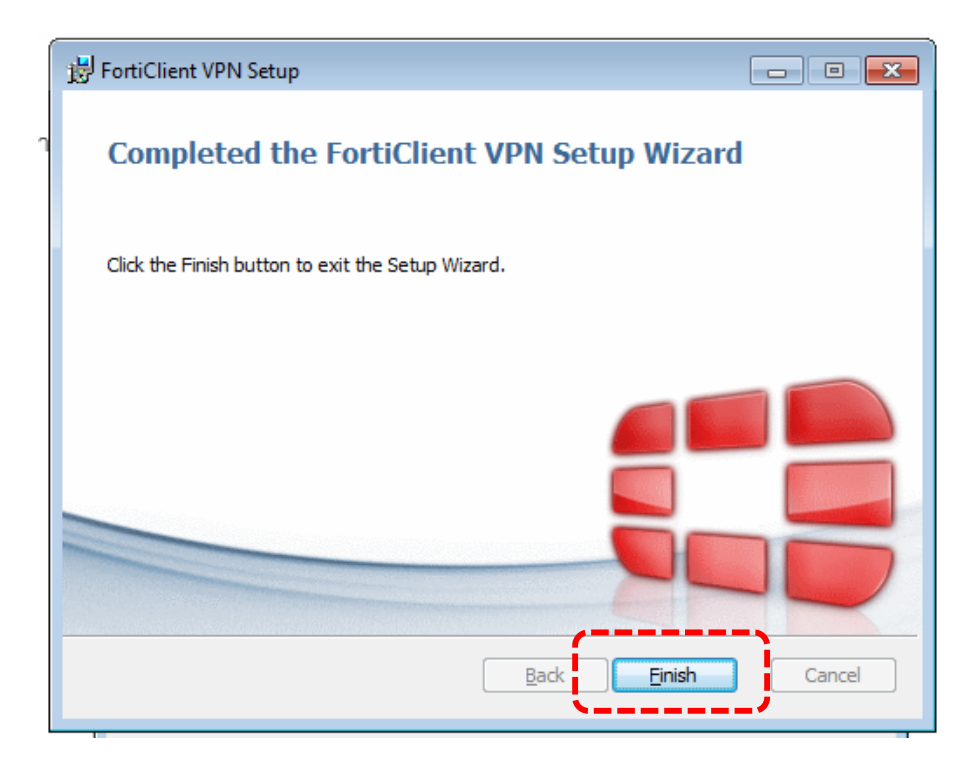

9. ไปที่หน้าจอ Desktop หรือปุ่ม Start ของ Windows มองหาสัญญลักษณ์ดังภาพ จากนั้น ดับเบิ้ลคลิ๊ก ที่ ้สัญญลักษณ์ดังกล่าว เพื่อเปิดการทำงานของโปรแกรม

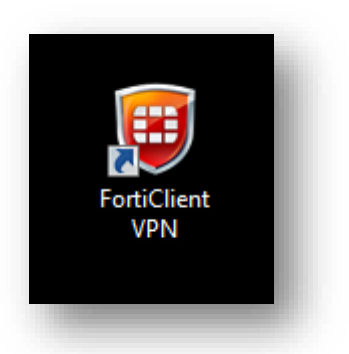

10. ปรากฏหน้าต่าง ดังภาพ ในครั้งแรกของการเปิดใช้งาน คลิ๊กที่ปุ่มดังภาพ ตามลำดับ

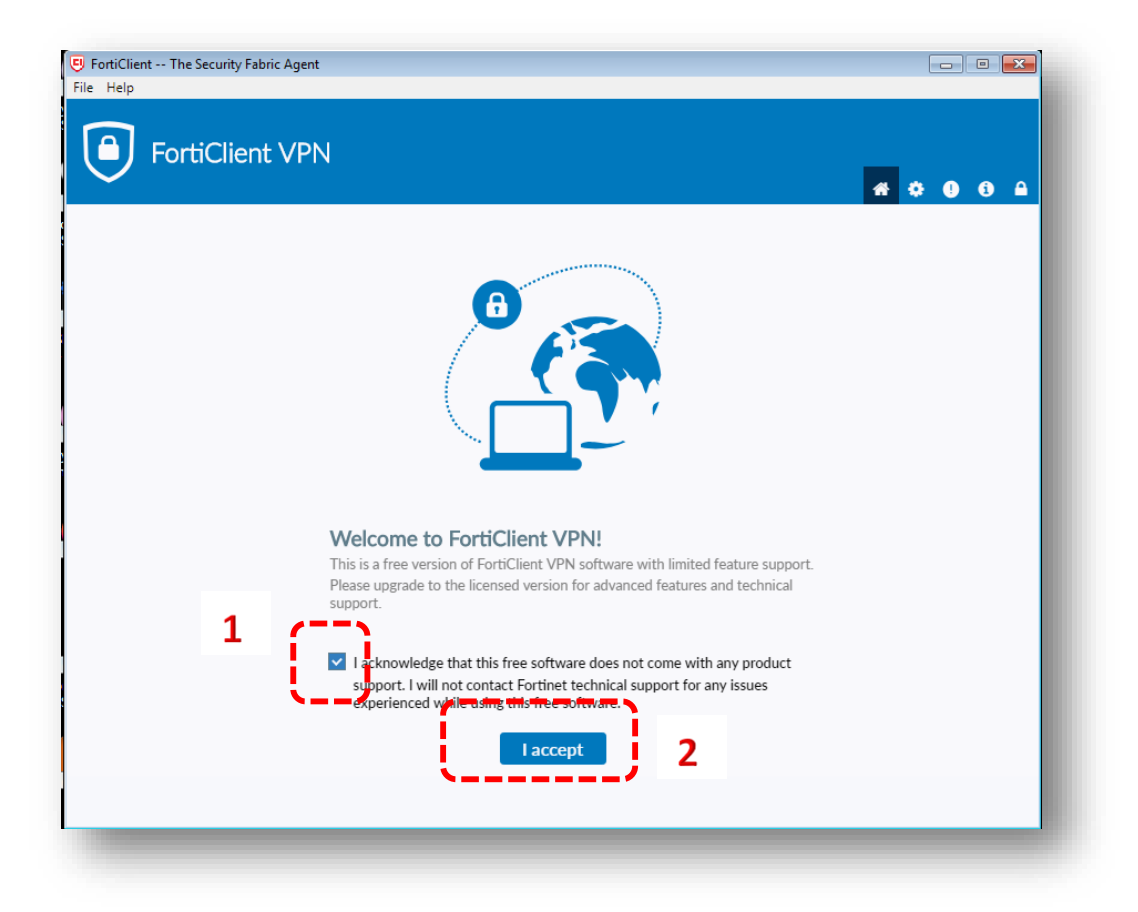

# 11. กดปุ่ม "Configure VPN"

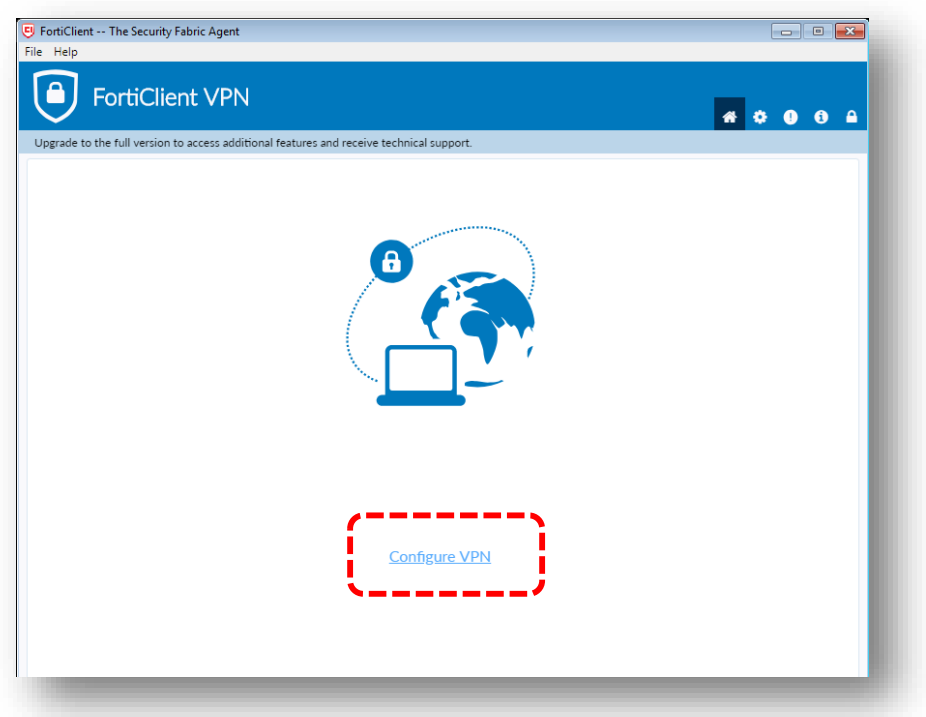

12. ตั้งค่าสำหรับการใช้งานในครั้งแรก จะต้องอยู่แท็บ SSL-VPN ดังภาพ

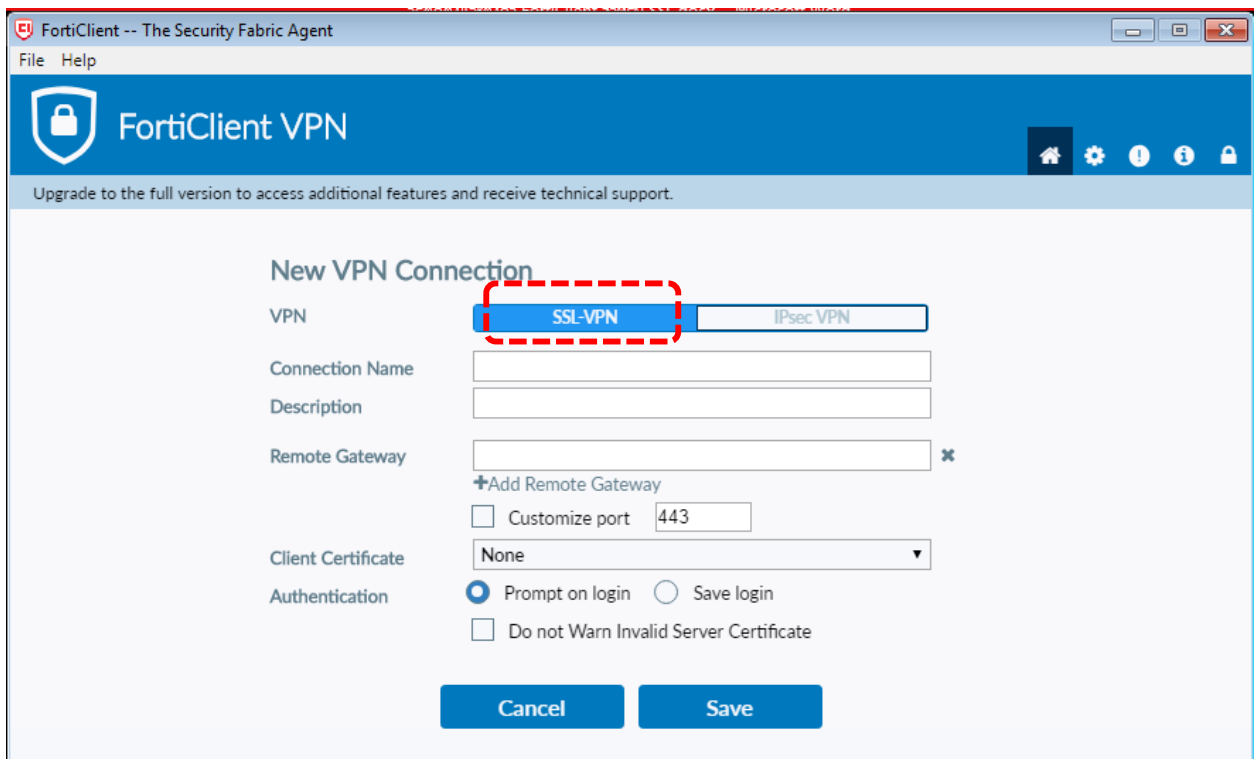

13. กรอกข้อมูล Connection Name : webadmin-vpn

Remote Gateway : favpn.finearts.go.th

Customize port : 10443

เลือก Prompt on login และ Do not Warn Invalid Server Certificate

## จากนั้น กดปุ่ม Save

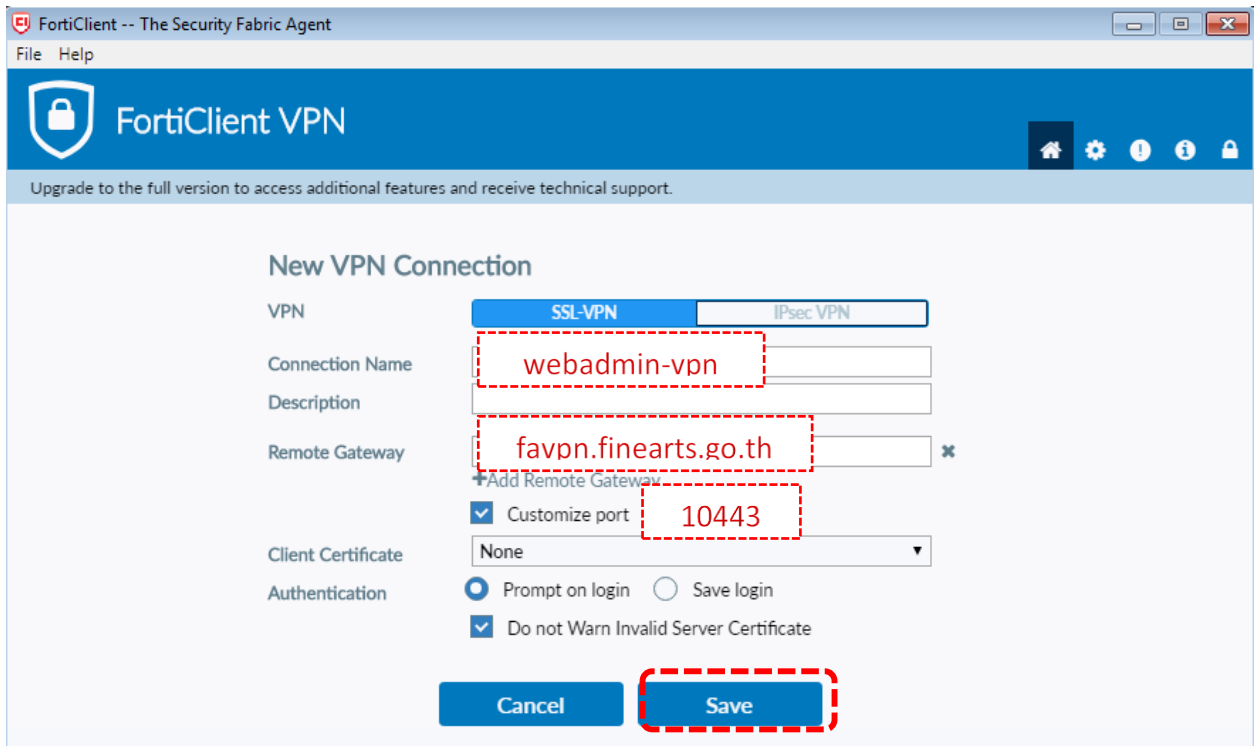

14. หลังจากกดปุ่ม Save แล้วจะปรากฏหน้าต่างสำหรับ Login SSL-VPN (หน้าต่างนี้จะต้องเปิดใช้ทุกครั้งก่อนที่ จะ Login เข้าใช้งานเว็บไซต์หน่วยงานกรมศิลปากร) กรอกข้อมูล Username/Password จากนั้น กดปุ่ม "Connect"

(Username/Password ใช้ User เดียวกันกับที่ใช้ในการ Authen/Wifi เครือข่ายกรมศิลปากร หากท่านยังไม่มี User ดังกล่าว สามารถกรอกข้อมูลใน "แบบฟอร์มขอใช้เครือข่ายอินเตอร์เน็ต กรมศิลปากร" ที่แนบท้ายคู่มือและ ส่ง email มาที่ [ictfinearts@hotmail.com](mailto:ictfinearts@hotmail.com) )

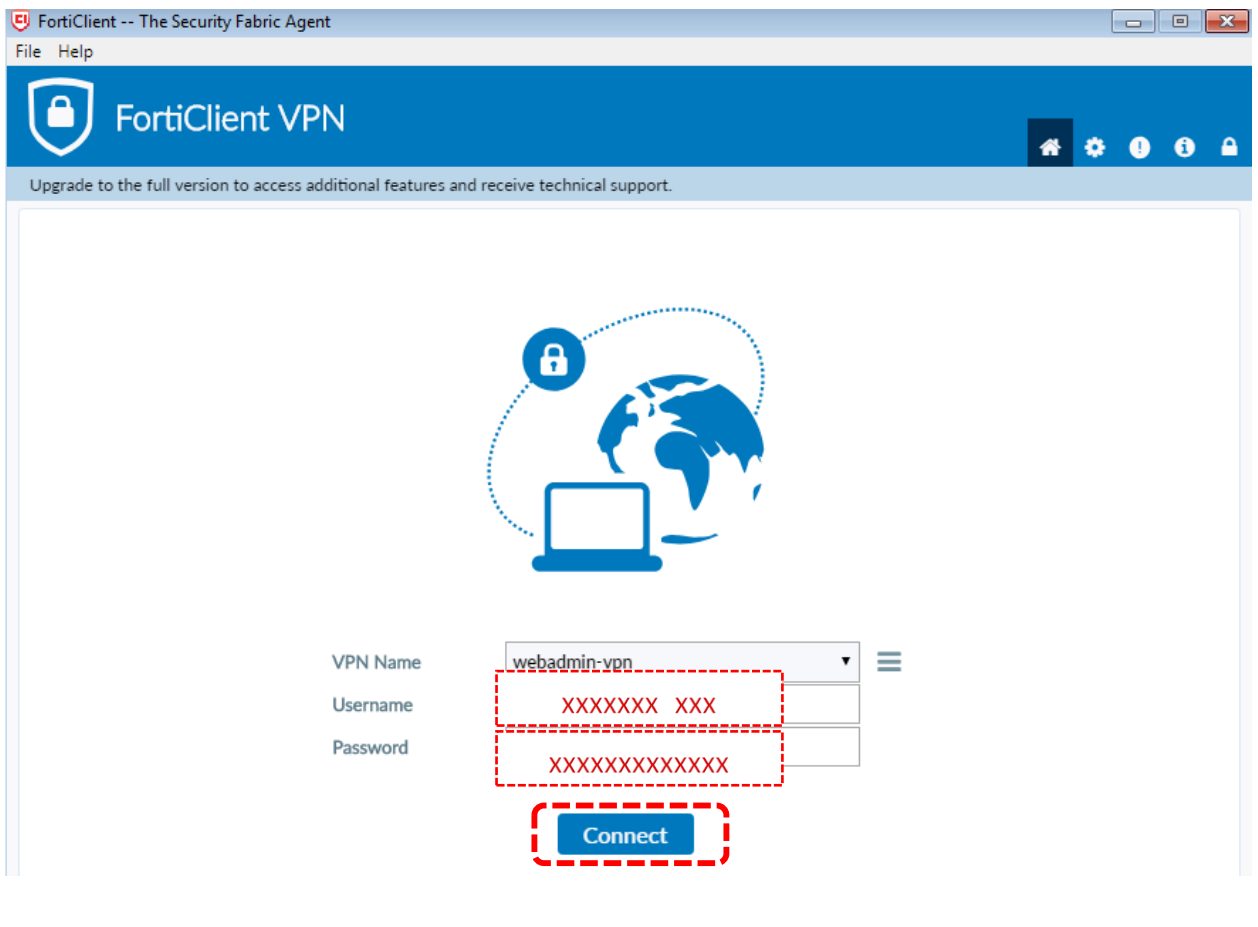

15. เมื่อเชื่อมต่อสำเร็จ จะปรากฏหน้าต่าง VPN Connected ดังภาพ จากนั้น กดปุ่ม **นั่ว - เพื่**อย่อหน้าต่างนี้

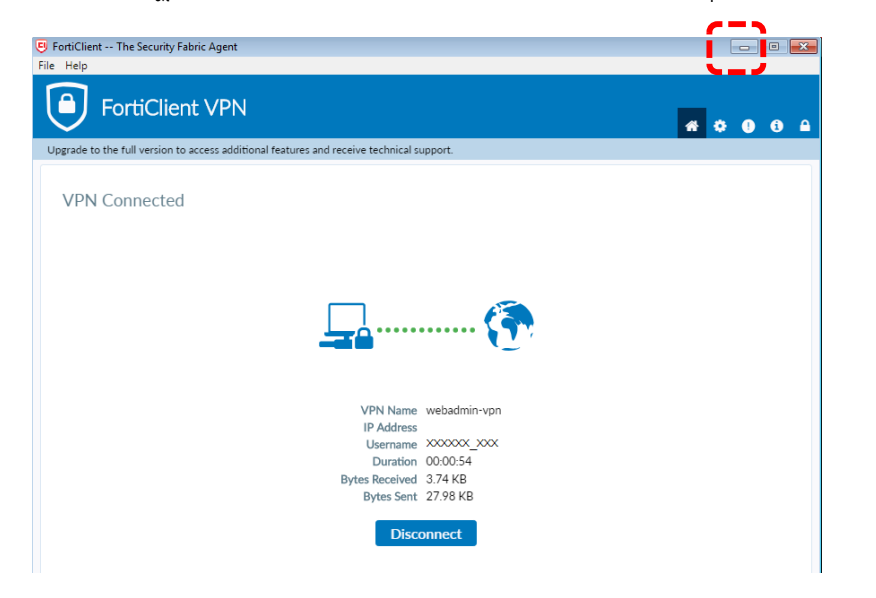

16. ขณะที่มีการเชื่อมต่อ SSL-VPN อยู่จะปรากฏสัญญลักษณ์ ดังภาพ อยู่บริเวณ Taskbar ตลอดเวลาที่มี เชื่อมต่อ SSL-VPN

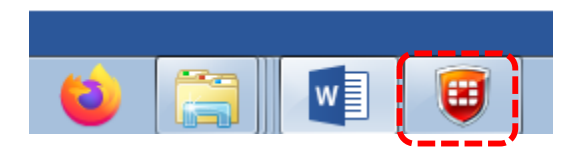

17. หากต้องการยกเลิกการเชื่อมต่อ SSL-VPN กดปุ่ม "Disconnect"

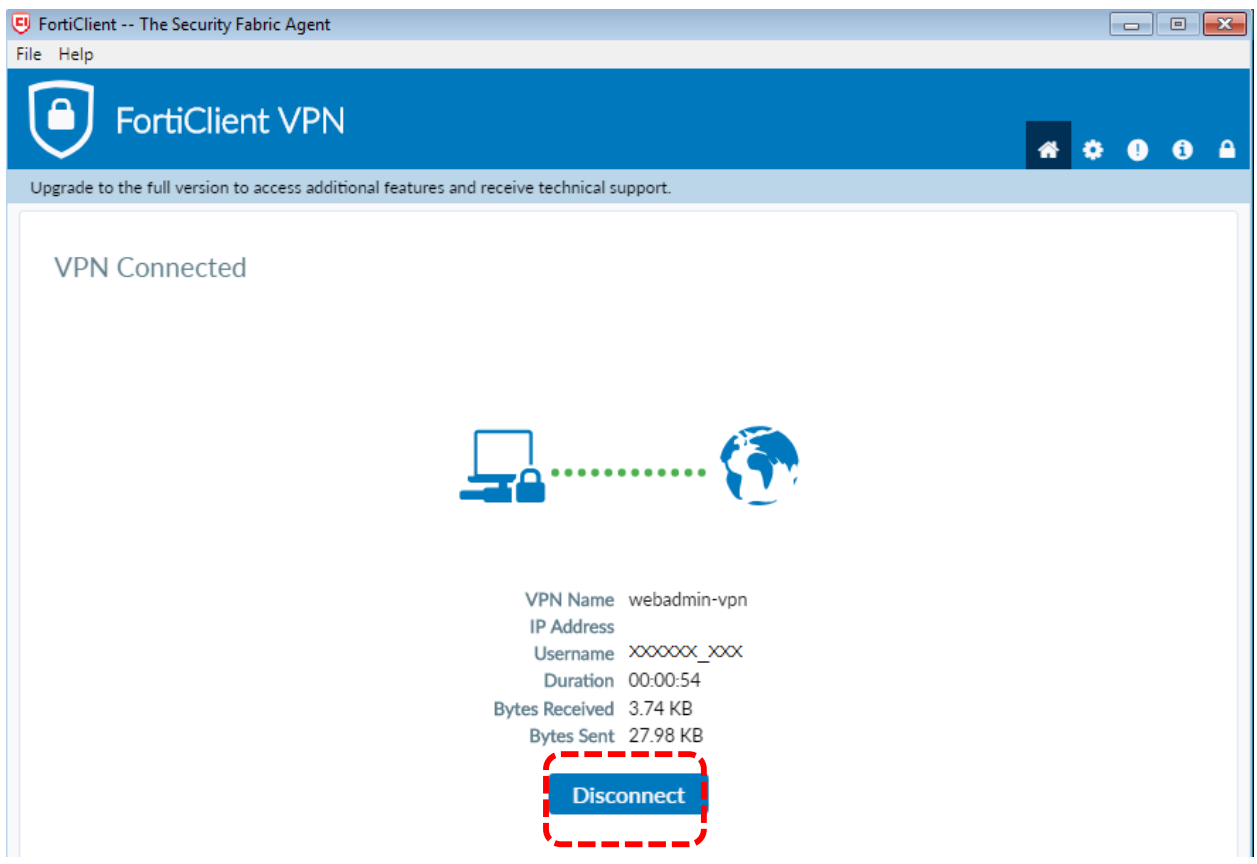

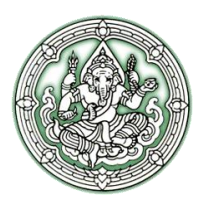

#### **แบบฟอร์มขอใช้เครือข่ายอินเตอร์เน็ต กรมศิลปากร**

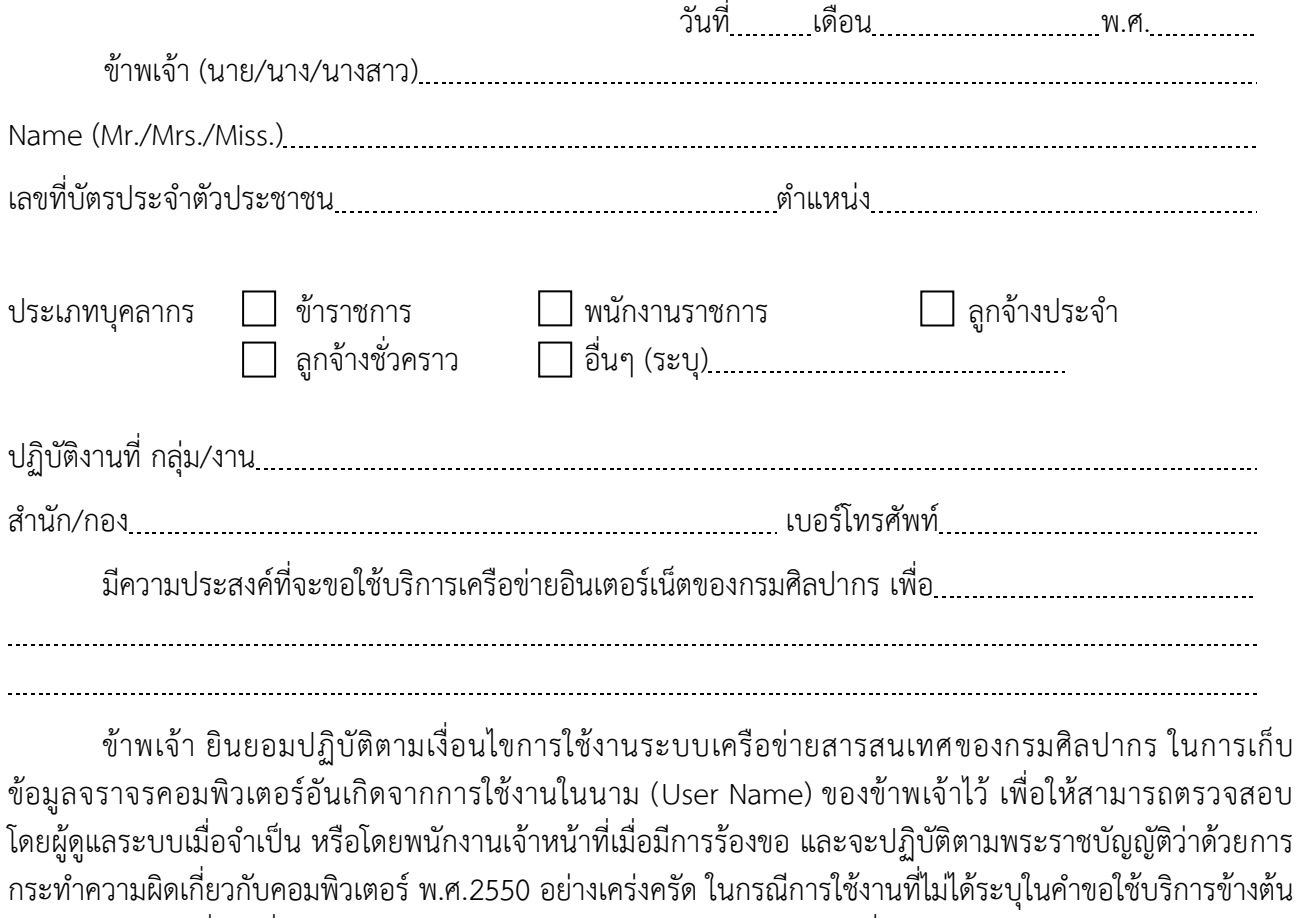

หรือมีการกระทำอื่นใดที่ก่อให้เกิดความเสียหายต่อองค์กร หน่วยงาน หรือผู้หนึ่งผู้ใดในนามของข้าพเจ้า หรือข้าพเจ้า ฝ่าฝืนพระราชบัญญัติว่าด้วยการกระทำความผิดเกี่ยวกับคอมพิวเตอร์พ.ศ.2550 แล้ว ข้าพเจ้ายินยอมให้มีการ ดำเนินการกับข้าพเจ้าได้ตามกฎหมายและวินัย

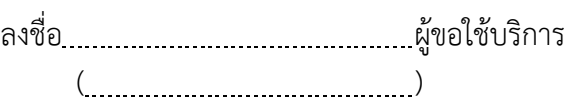

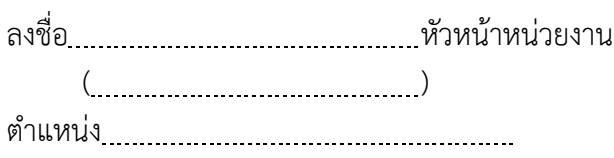

ศูนย์เทคโนโลยีสารสนเทศมรดกศิลปวัฒนธรรม กรมศิลปากร